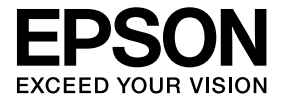

# **實物投影機 使用說明書**

**台灣愛普生科技股份有限公司 公司地址:台北市** 110 **信義區松仁路七號** 14 **樓** Tel: (02) 8786-6688 / Fax: (02) 8786-6633

## **安全使用須知**

**非常感謝您購買本產品。請仔細閱讀本文件,以便安全正確使用本產品。為了便於迅速進行 疑難排解,務必將此資訊放在可隨時取用之處。**

**使用說明書中和產品上都會標示符號,向用戶或其他人指出可能發生的傷害及造成財產損失 的風險,讓您安全正確使用本產品。符號及其意義說明如下。務必先正確了解符號意義,再 閱讀本說明書。**

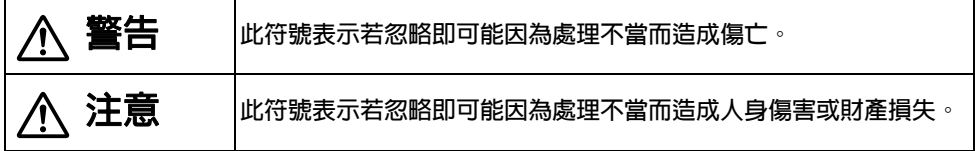

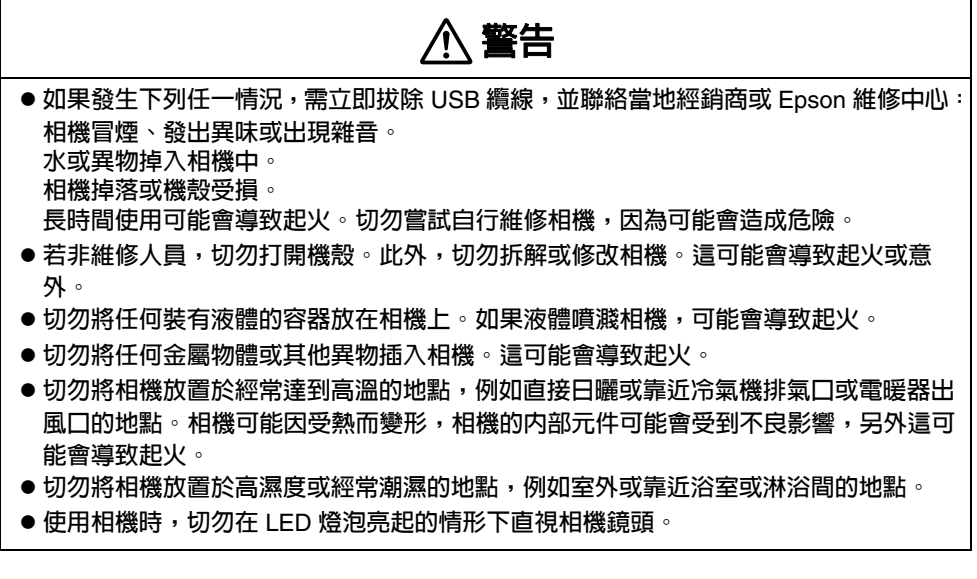

## **注意**

- 切勿將任何重物放在相機上。相機可能翻倒或破裂。
- v**使用相機時,務必展開撐腳。相機可能會掉落,如果擊中某人,則可能造成受傷。**
- 切勿將手指插入相機的可移動部件。
- 切勿將相機放置於不平穩的地點,例如晃動的桌面或傾斜的平面。相機可能掉落或翻 **倒,造成受傷。**
- **●升起相機臂時,務**似以雙手谁行。如果未將相機臂完全升起便放開,相機頭可能彈起, **造成受傷。**
- 切勿將相機放置或存放在兒童可拿取的地點。相機可能掉落或翻倒,造成受傷。
- v**切勿將相機放置於靠近高壓電線或磁場來源的地點。相機可能無法正確運作。**
- v**清潔相機時,請先拔除** USB **纜線,以避免造成可能的損壞。**

## **使用注意事項**

- 切勿將相機放置於充滿油煙或蒸氣的地點,例如食物烹調區或靠近噴霧機的地點,或相當 **潮濕或積滿灰塵的地點。**
- 切勿將相機放置於直接日曬或靠近電暖器的地點。
- **切勿將相機放置於震動不定的地點。**
- 切勿在未戴手套的情形下以手碰觸相機鏡頭。如果鏡頭表面留有指紋或體油,則顯示的影 **像將模糊不清。**
- v**移動相機或未使用相機時,務必拔除** USB **纜線。**
- v**清潔相機時,請以軟質的乾布擦拭相機。切勿使用稀釋劑或苯類等揮發性物質。**
- 攜帶相機時,**必須將相機放入軟攜帶箱中**。
- v**使用** USB **纜線將相機連接到投影機時,如果使用** USB **集線器,相機將無法正常運作。請 以直接連接的方式進行。**
- v**請使用相機或投影機隨附的** USB **纜線連接相機。**
- 切勿在充滿油煙或香菸煙霧的地點或積滿灰塵的地點使用或存放相機。

## **隨附項目清單**

**請檢查下列清單,確認您取得所有隨附的項目。如果有任何項目缺少或損壞,請聯絡經銷 商。**

- 
- □ 使用說明書 ( 本說明書 ) Y Y Y A H D ELPDC06 軟攜帶箱 \*
- Y **設定說明書** Y **設定標籤**
- Y **實物投影機** Y USB **纜線** ( **僅限實物投影機使用** ) 3.0 **公尺**
	-

- 
- $\Box$  ArcSoft Application software for ELPDC06
- \* **搭配投影機合售的相機未隨附軟攜帶箱。**

## **產品功能**

● 輕巧尺寸

**本款實物投影機相當輕巧,便於攜帶及在狹小的空間中使用。**

**●簡易設定** 

**只有使用一條** USB **纜線,即可將實物投影機直接連接到選用機型的** Epson **投影機。這可 讓您投影列印文件及其他資料的放大影像。** ( **請參閱投影機的使用說明書,以確認是否相 容。**)

**● 與雷腦相容** 

**透過電腦使用實物投影機時,您也可以擷取和編輯影像。連接相當簡便 — 只要插入隨附 的** USB **纜線即可** ( **不需要另外接上電源線** )**。**

# **部件名稱和功能**

## **上端 / 側端 / 後端**

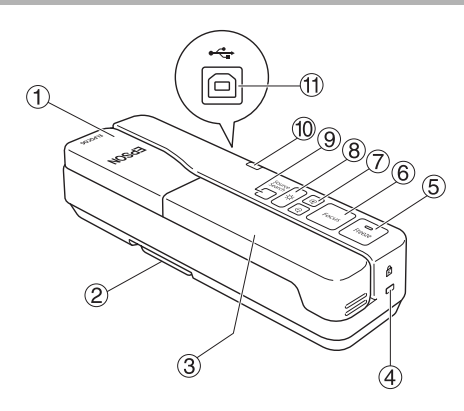

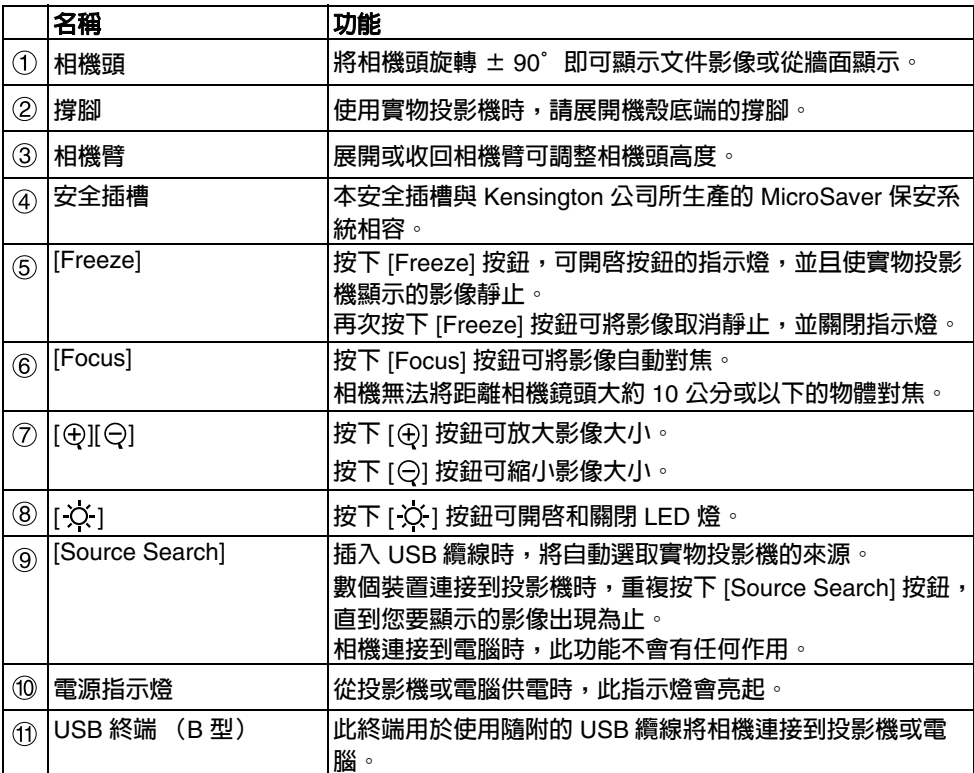

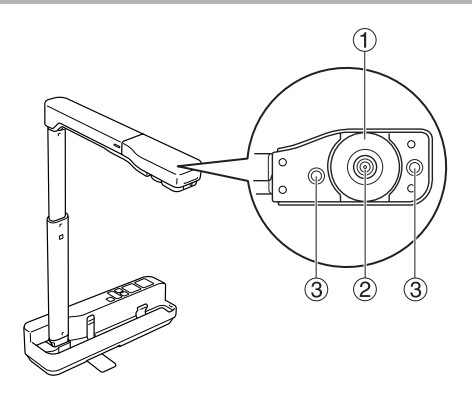

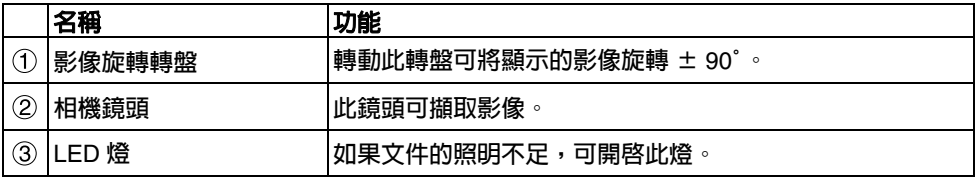

## **連接到投影機以顯示影像**

**使用相機隨附的** USB **纜線,將實物投影機連接到投影機。 若需可連接投影機的資訊,請參閱投影機的使用說明書。**

#### **程序**

A **展開撐腳,然後握住底部,並升起相機頭。**

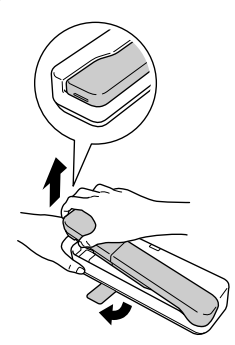

**注意**

- 如果使用 USB 集線器,則實物投影機將無法正常運 **作。請直接將投影機連接到相機。**
- 切勿將手指插入相機的可移動部件**。**
- v**使用實物投影機時,務必展開撐腳。否則相機可能會 掉落,如果擊中某人,則可能造成受傷。**

B **先握住相機頭,再升起相機臂。**

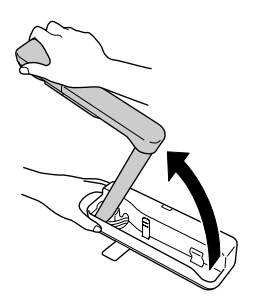

**注意**

**相機臂垂直升起前,切勿放開相機頭。如果相機頭擊 中您,可能會造成受傷。**

C **將相機臂旋轉 90°,並且根據拍攝對象調整高度。**

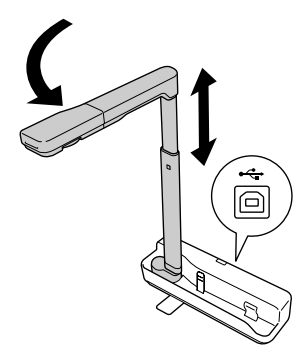

**警告**

**切勿在 LED 燈泡亮起的情形下直視相機鏡頭。**

 $\widehat{A}$  若要使用實物投影機進行顯示,請將隨附的 USB 續線 (3.0 公尺) 連接到投影機上標示 **實物投影機圖示的 USB 終端 (類型 A)。**

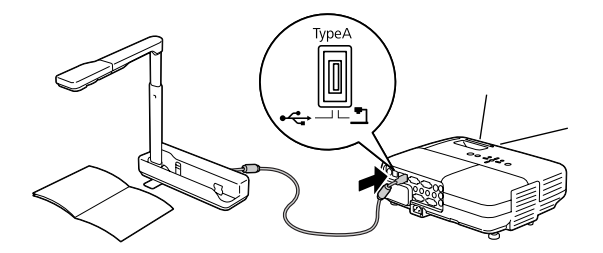

#### **透過電腦連接到投影機**

**如需連接到電腦的資訊,請參閱第** 9 **[頁 "連接到電腦以顯示影像"。](#page-8-0)**

**顯示影像**

#### **顯示列印文件及其他資料的影像**

**程序**

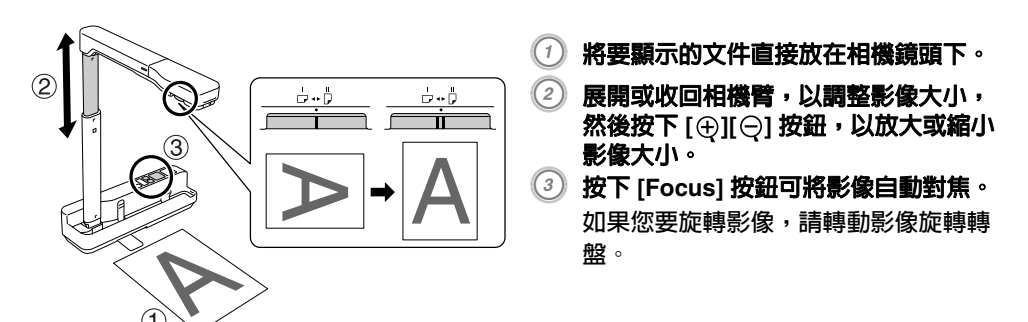

### **從白板顯示即時動作或影像**

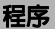

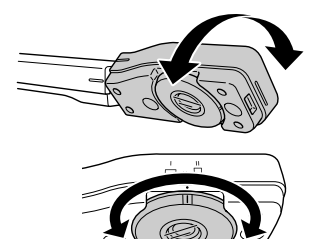

A **旋轉相機頭,從白板或牆面顯示即時動作或影像。**

B **如果您要旋轉影像,請轉動影像旋轉轉盤。**

## <span id="page-8-0"></span>**連接到電腦以顯示影像**

**若要將實物投影機連接到電腦,必須安裝隨附的** ArcSoft Application software for ELPDC06**。安裝軟體後,即可使用電腦操作實物投影機和擷取影像。 此外,將電腦連接到投影機,即可顯示大型影像。**

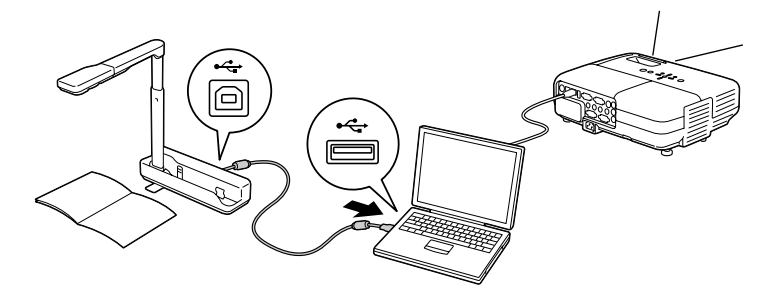

## **使用 ArcSoft Application software for ELPDC06**

**本節說明如何在相機連接到電腦時操作相機。**

### **安裝軟體**

**安裝軟體前,請先注意以下幾點:**

- <del>安</del>裝軟體前,先結束所有正在執行的程式。
- 對於 Windows XP/Vista 的使用者,請使用管理員權限的使用者身分安裝軟體。
- 如需瞭解軟體所需的作業環境,請參閱附錄。

#### **程序**

- A **<sup>將</sup> CD-ROM 插入電腦,以開始安裝 ArcSoft Application software for ELPDC06。**
- B **看見授權合約時,按下 "是"。**
- C **依指示安裝軟體。**
- D **出現安裝完成畫面時,按下 "完成"。 另外也必須安裝** ELPDC06 Button Manager**。切勿清除該核取方塊。**

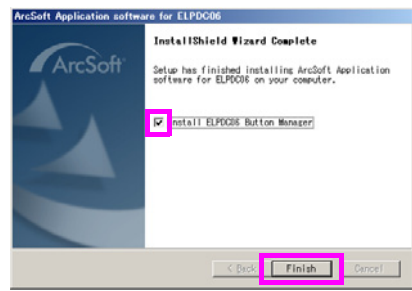

- E **安裝 ELPDC06 Button Manager。 看見授權合約時,按下 "是"。**
- $\left($ 6) 依指示安裝軟體。
- G **按下 "完成"時,便完成安裝,電腦桌面會出現 圖示。**

#### **附註**

如果未安裝 ELPDC06 Button Manager,則將相機連接到電腦時,無法使用 [④][⊝] 按鈕。

### **解除安裝軟體**

**程序**

**在 "開始" - "設定" - "控制台"中,按一下 "新增 / 移除程式"或 "移除安裝程式",然 後刪除 ArcSoft Application software for ELPDC06。**

### **儲存顯示的影像**

**將相機連接到電腦時,即可擷取影像並顯示為幻燈片。**

#### **程序**

A **將相機連接到電腦的 USB 終端,然後啟動 ArcSoft Application software for ELPDC06。**

**按下 "開啟"** - **"所有程式"** - ArcSoft Application software for ELPDC06**。**

B **開始畫面便會出現。按下 "Capture" 。**

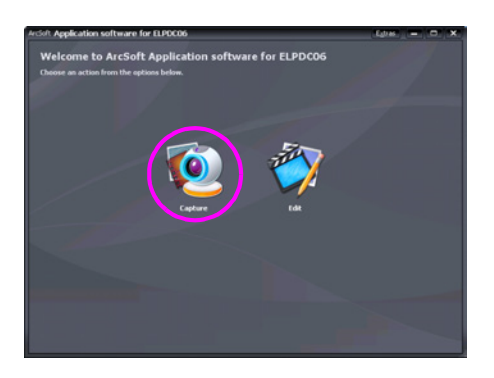

**領取書面便會出現。如需使用擷取書面的詳細資訊,請參閱下表。** 

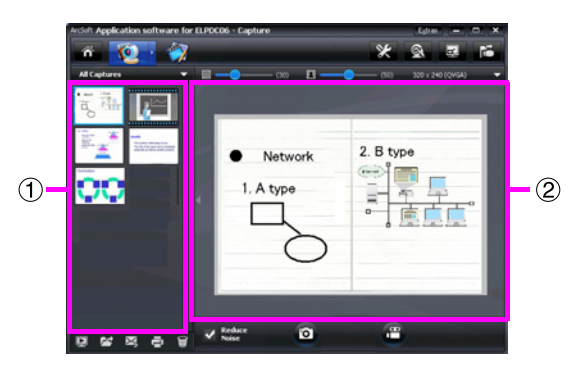

**此畫面包含兩個視窗:擷取相簿視窗 和擷取預覽視窗 。**

**在擷取畫面中,您可以使用實物投影機來擷取靜止影像或視頻。若要回到開始畫面,請 按下 按鈕。**

**如果未連接相機,擷取視窗會出現錯誤訊息。請將相機連接到電腦,然後按下 按 鈕。**

**以滑鼠右鍵按下擷取相簿視窗,以顯示下列功能的選單:**

- v**"**Preview**":以滑鼠右鍵按下檔案,然後按下 "**Preview**"即可顯示檔案。視選取的 檔案類型而定,**Photo Viewer **或** Media Player **便會啟動。按兩下檔案也可顯示檔案。 使用編輯畫面時,無法使用此選項。**
- v**"**Properties**":以滑鼠右鍵按下檔案,然後按下 "**Properties**"即可顯示檔案資訊。 檔案名稱、檔案位置、檔案大小、修改日期和檔案類型等資訊隨即顯示。**
- v**"**Find Target**":以滑鼠右鍵按下檔案,然後按下 "**Find Target**"即可開啟硬碟上儲 存檔案的資料夾。**
- ●"Refresh Contents": 更新擷取相簿視窗,以便在視窗中反映已擷取檔案的任何變 **更。**

#### ■ **使用擷取畫面**

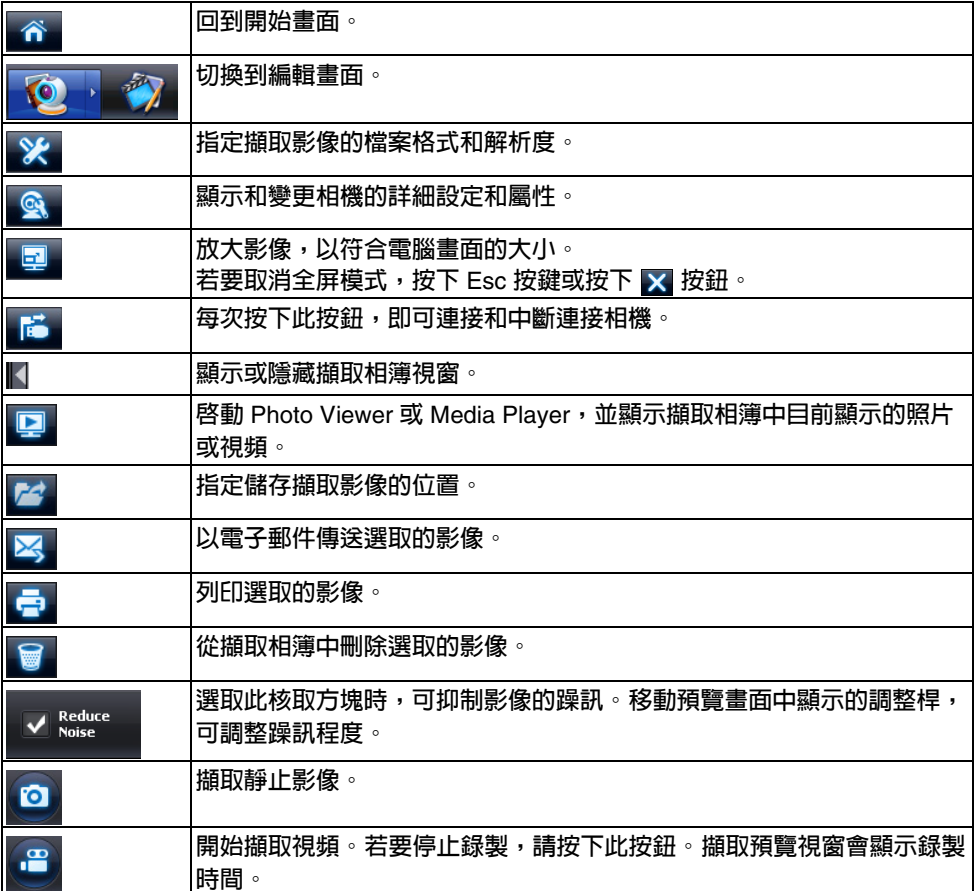

## **相容的檔案格式**

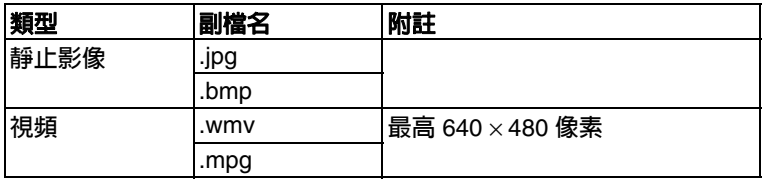

### **編輯儲存的影像**

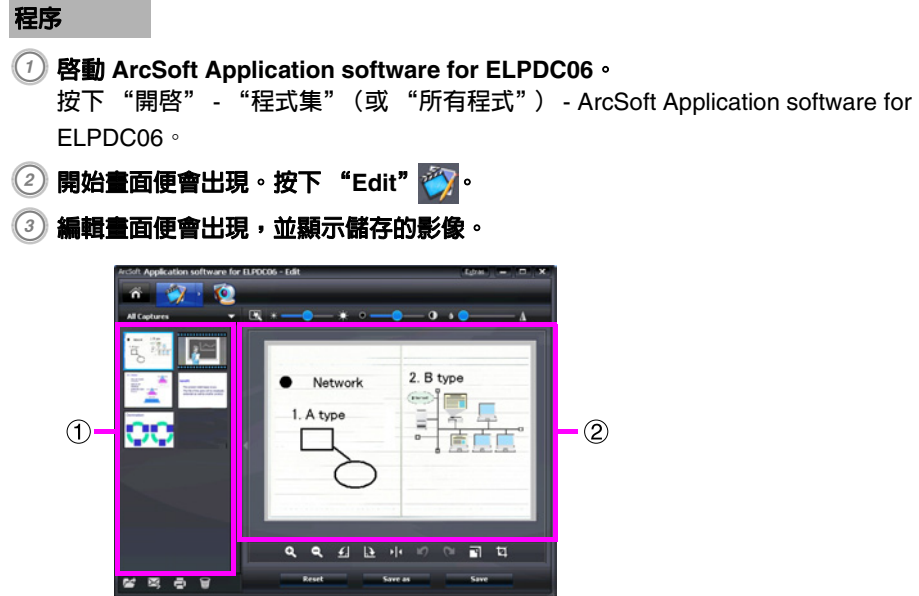

**編輯畫面包含可修正擷取照片及視頻的功能,並且能夠將編輯後的檔案儲存到電腦硬 碟。若要回到開始畫面,請按下 按鈕。**

此畫面包含兩個視窗: 擷取相簿視窗 ① 和工作區視窗 ② 若要切換擷取相簿視窗的顯 **示,請按下兩個視窗中間的箭頭按鈕。**

#### ■ **使用編輯畫面**

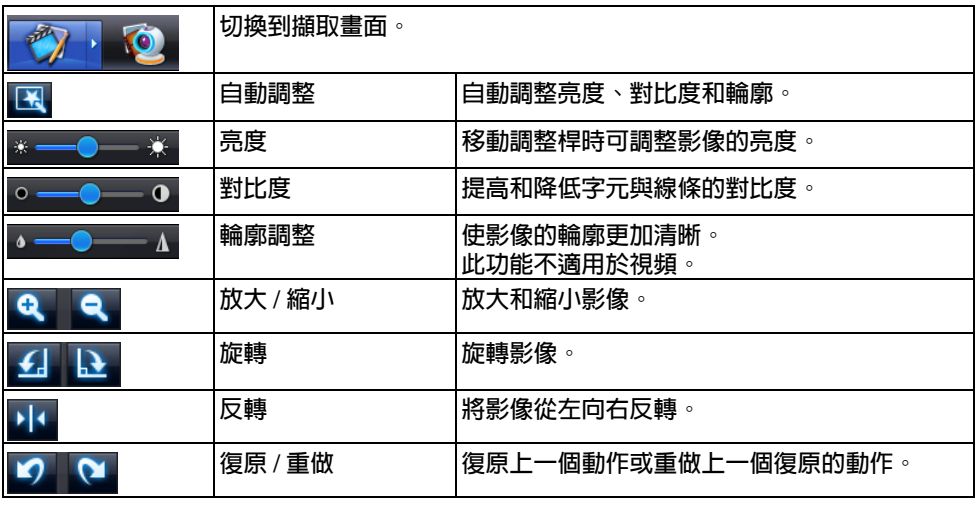

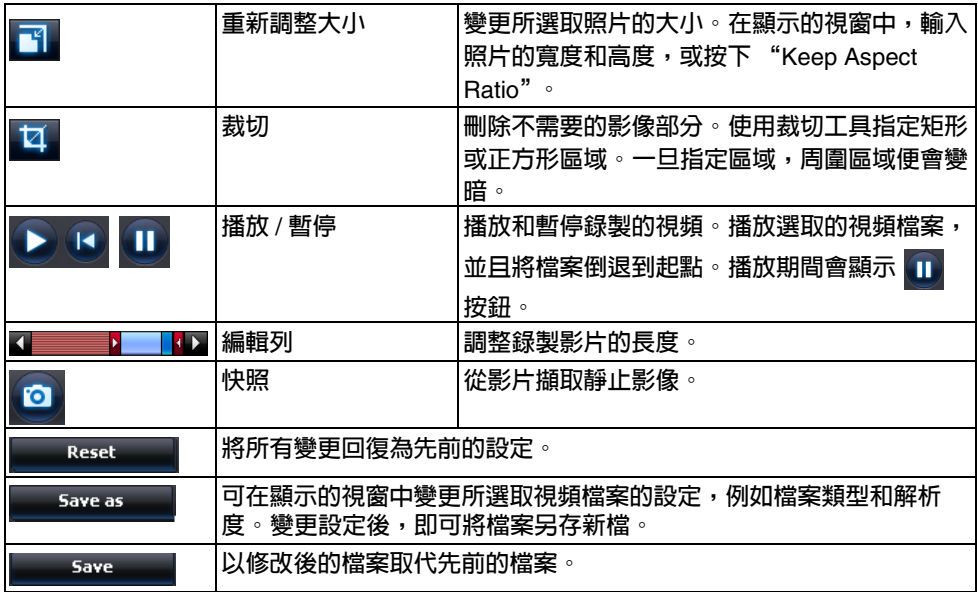

**附錄**

### **解決問題**

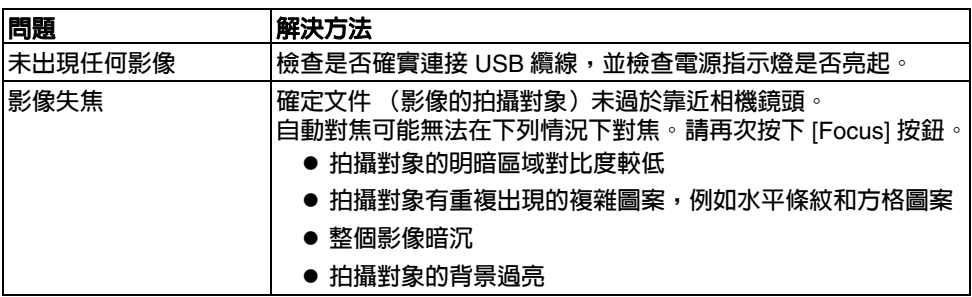

#### **ArcSoft Application software for ELPDC06 的問題**

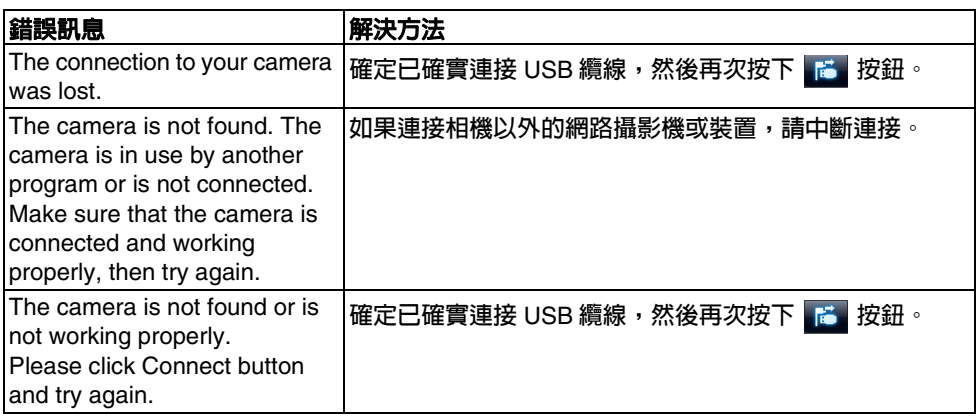

### **哪裡可以取得說明**

**如果您察覺任何影像問題,或者您在安裝或使用實物投影機時認為實物投影機故障,請停止 使用實物投影機。請按照實物投影機搭配使用的投影機所提供的使用說明書,聯絡** Epson **維修中心。**

## **技術規格**

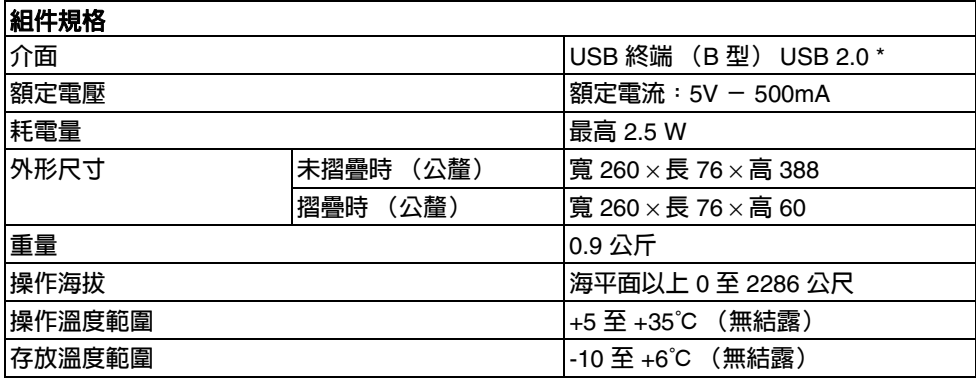

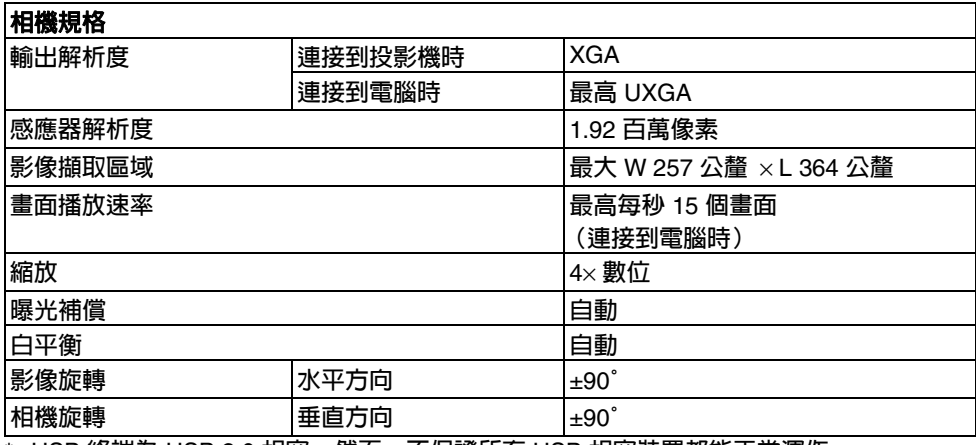

\* USB **終端為** USB 2.0 **相容。然而,不保證所有** USB **相容裝置都能正常運作。 生產國別:中國**

### **軟體操作環境**

**提供的軟體能夠在符合下列條件的電腦上運作。**

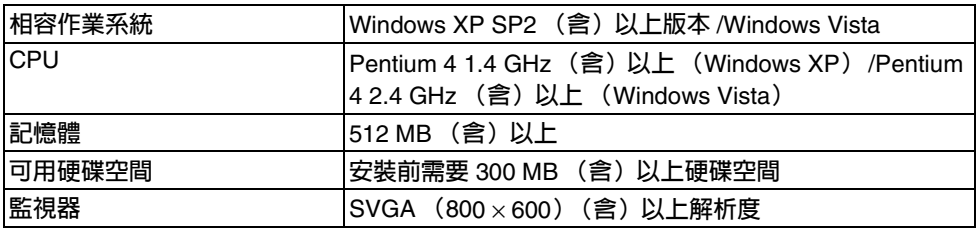

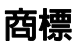

Epson **為** Seiko Epson Corporation **的註冊商標。**

Microsoft**、**Windows **及** Windows Vista **為** Microsoft Corporation **在美國及** / **或其他國家地區 的註冊商標或商標。**

ArcSoft **為** ArcSoft Company **的註冊商標。**

**一般注意事項:本文件所使用的其他產品名稱僅作識別用途,產品商標為擁有者所有。** Epson **謹此聲明未擁有此等商標的任何權利。**

ArcSoft Application software for ELPDC06. © 2009 ArcSoft, Inc. All rights reserved.

#### **DECLARATION of CONFORMITY**

According to 47CFR, Part 2 and 15 Class B Personal Computers and Peripherals; and/or CPU Boards and Power Supplies used with Class B Personal Computers

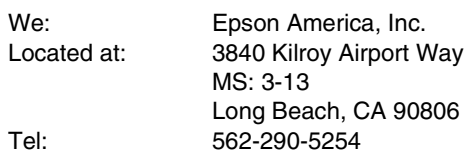

Declare under sole responsibility that the product identified herein, complies with 47CFR Part 2 and 15 of the FCC rules as a Class B digital device. Each product marketed, is identical to the representative unit tested and found to be compliant with the standards. Records maintained continue to reflect the equipment being produced can be expected to be within the variation accepted, due to quantity production and testing on a statistical basis as required by 47CFR 2.909. Operation is subject to the following two conditions :

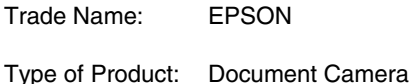

Model: ELPDC06

#### **FCC Compliance Statement For United States Users**

This equipment has been tested and found to comply with the limits for a Class B digital device, pursuant to Part 15 of the FCC Rules. These limits are designed to provide reasonable protection against harmful interference in a residential installation. This equipment generates, uses, and can radiate radio frequency energy and, if not installed and used in accordance with the instructions, may cause harmful interference to radio or television reception. However, there is no guarantee that interference will not occur in a particular installation. If this equipment does cause interference to radio and television reception, which can be determined by turning the equipment off and on, the user is encouraged to try to correct the interference by one or more of the following measures.

- **Reorient or relocate the receiving antenna.**
- $\bullet$  Increase the separation between the equipment and receiver.
- vConnect the equipment into an outlet on a circuit different from that to which the receiver is connected.
- Consult the dealer or an experienced radio/TV technician for help.

#### **WARNING**

The connection of a non-shielded equipment interface cable to this equipment will invalidate the FCC Certification or Declaration of this device and may cause interference levels which exceed the limits established by the FCC for this equipment. It is the responsibility of the user to obtain and use a shielded equipment interface cable with this device. If this equipment has more than one interface connector, do not leave cables connected to unused interfaces. Changes or modifications not expressly approved by the manufacturer could void the userís authority to operate the equipment.

#### *For Canadian Users*

This Class B digital apparatus meets all requirements of the Canadian Interference-Causing Equipment Regulations.

*Cet appareil numérique de la class B respecte toutes les exingences du Règlement sur le materiel brouilleur du Canada.*

**WARNING:** This product contains chemicals, including lead, known to the State of California to cause birth defects or other reproductive harm. *Wash hands after handling.* (This notice is provided in accordance with Proposition 65 in Cal. Health & Safety Code § 25249.5 and following.)

© SEIKO EPSON CORPORATION 2009. All rights reserved.